## **คู่มือการสร้างชั้นเรียน ด้วย Google Classroom ส าหรับผู้สอน**

1. เข้าด้วย Browser Google Chrome พิมพ์ https://classroom.google.com/ และดำเนินการ Login ด้วย <u>username ของอาจารย์ [@kusrd.ac.th](http://kusrd.ac.th/) และ Password</u> ที่ได้รับจากงานระบบคอมพิวเตอร์และเครือข่าย

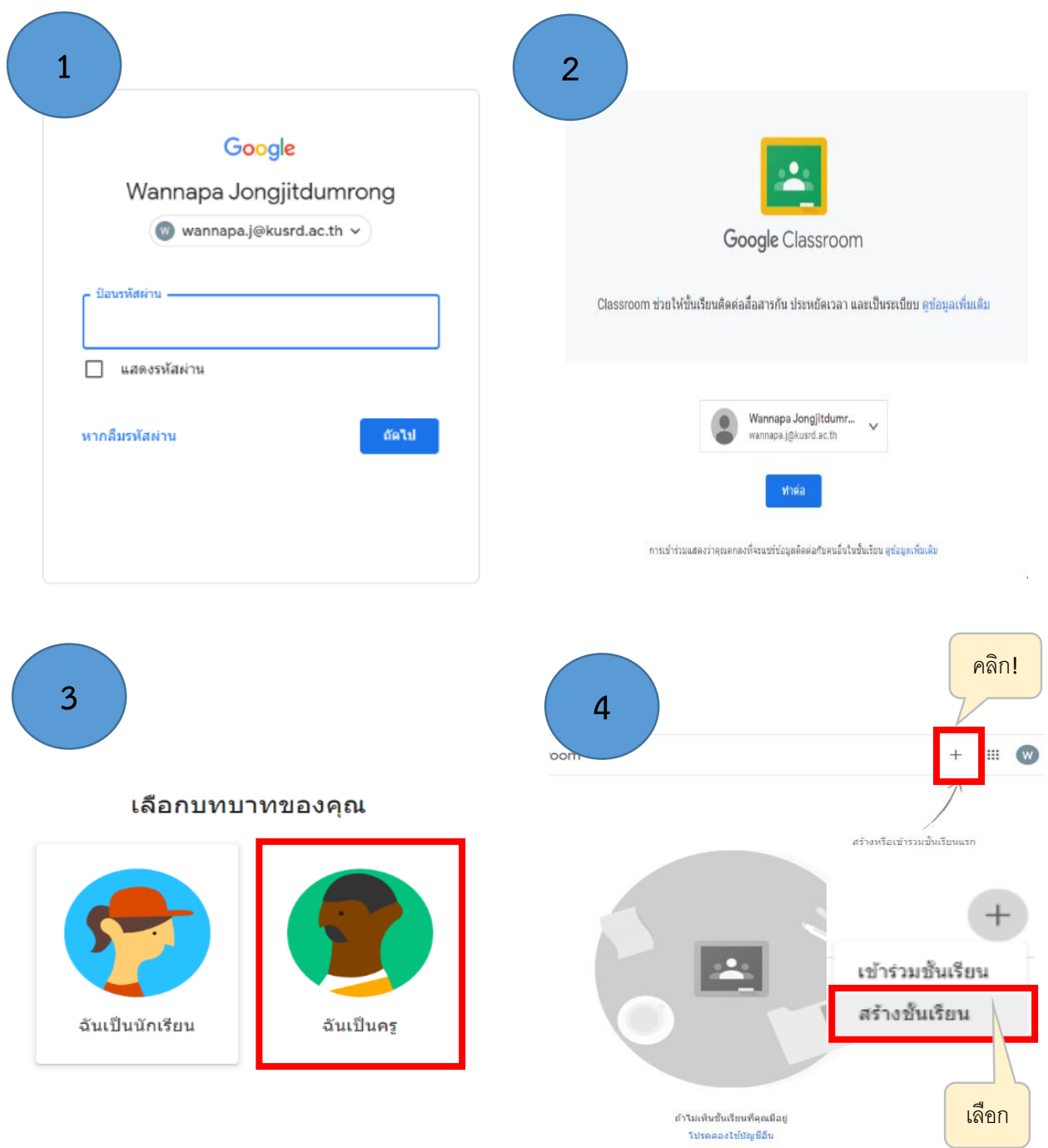

สร้างชั้นเรียน ชื่อขั้นเรียน (ต้องระบุ) 1. กำหนดรายละเอียด ห้อง ชั้นเรียน/ห้อง/เรื่อง เรื่อง ห้อง

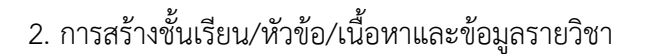

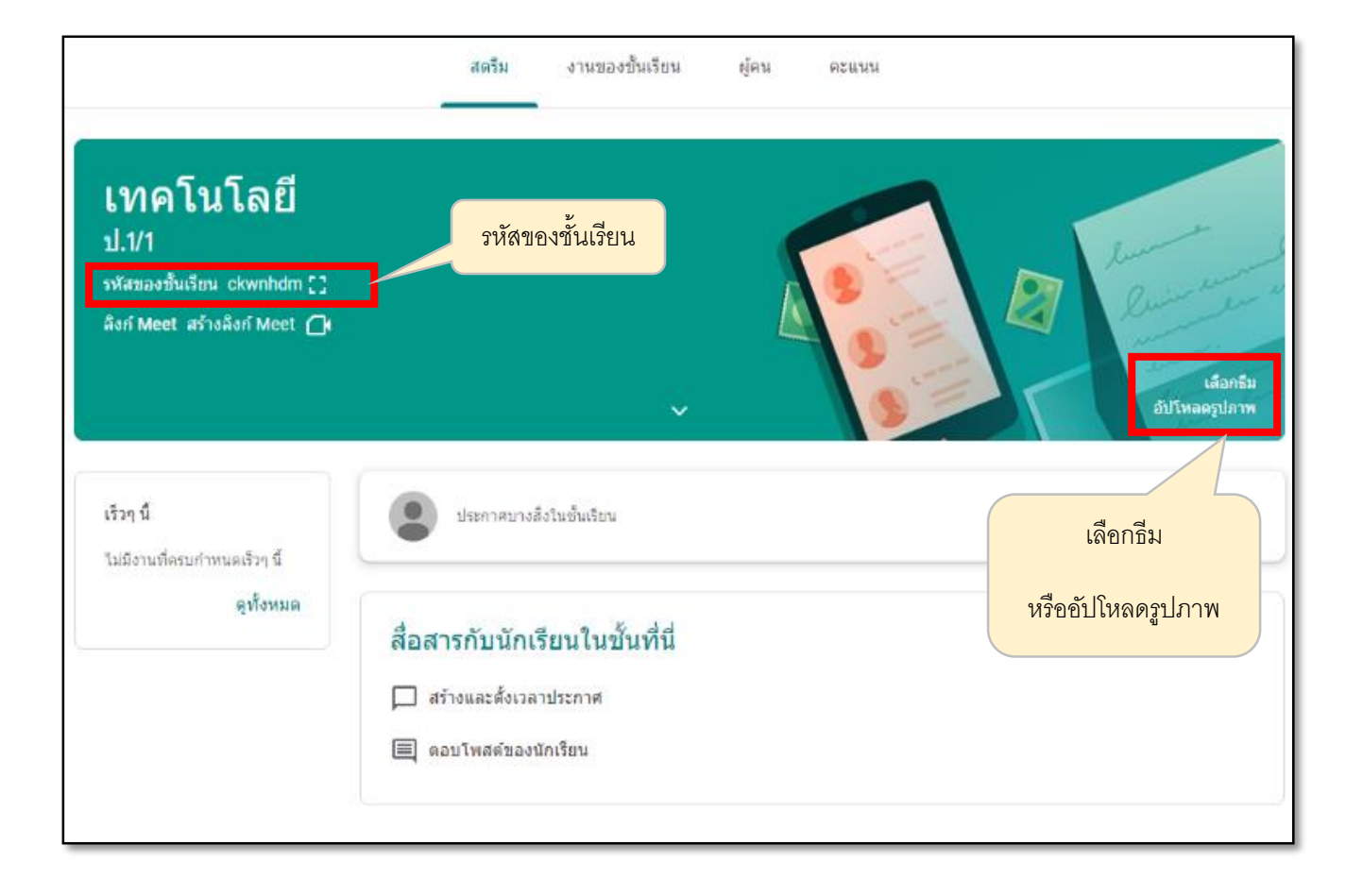

2. คลิกสร้ำง

สร้าง

ยกเลิก

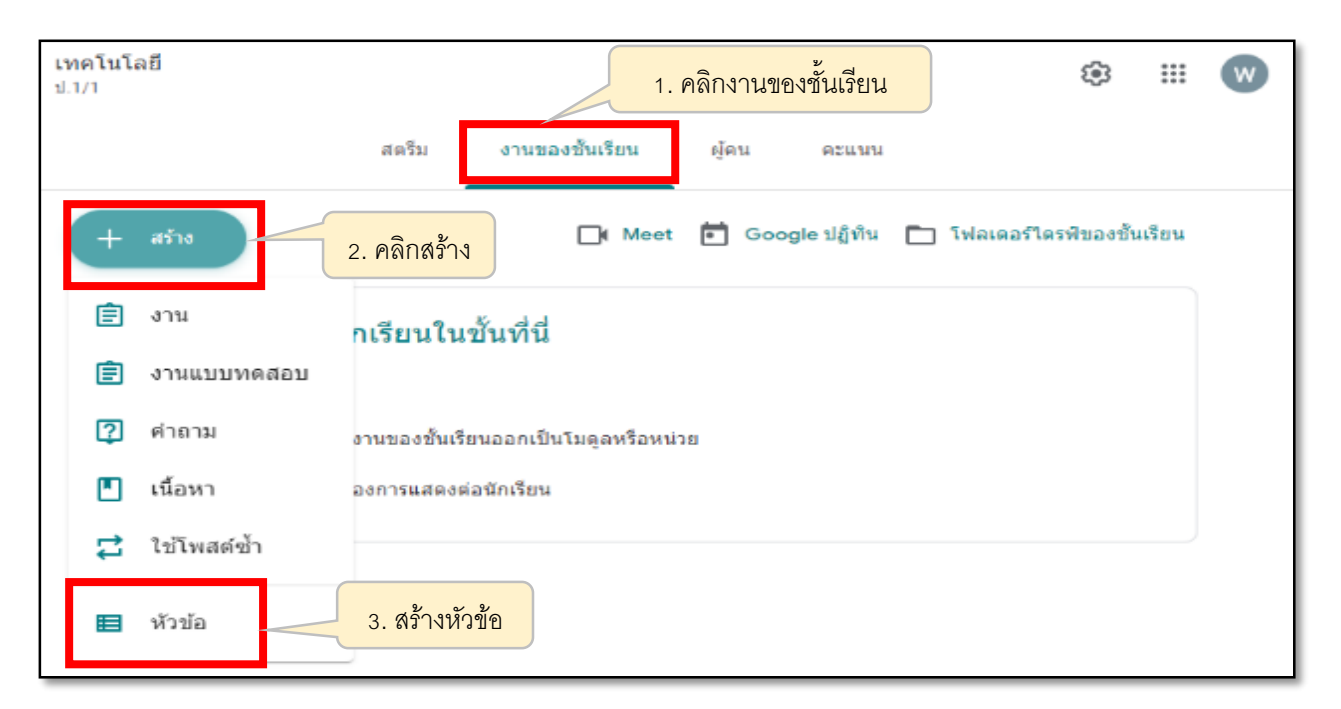

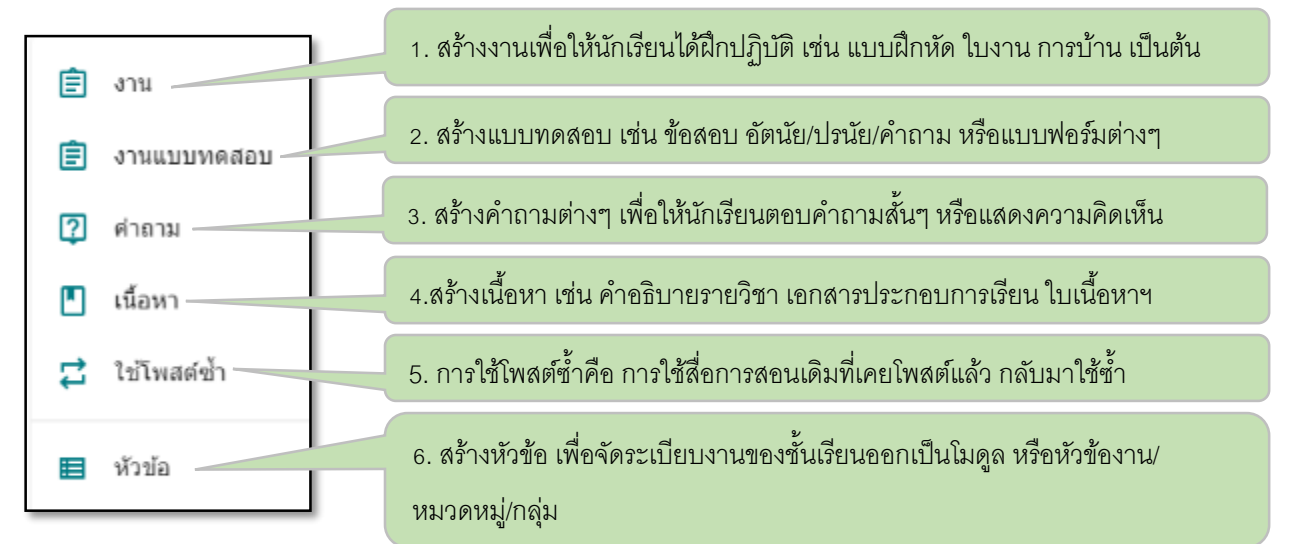

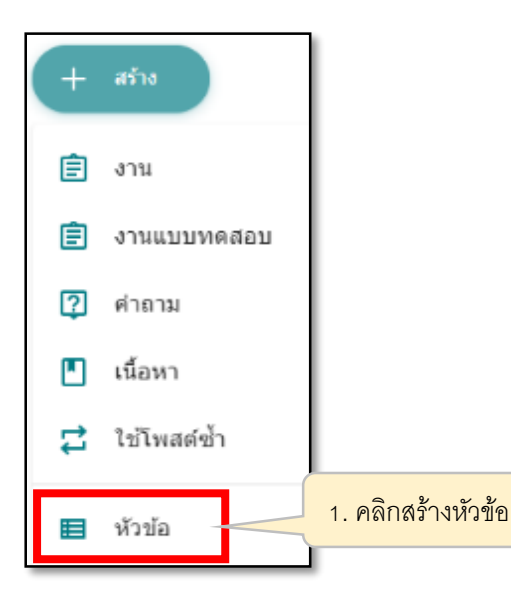

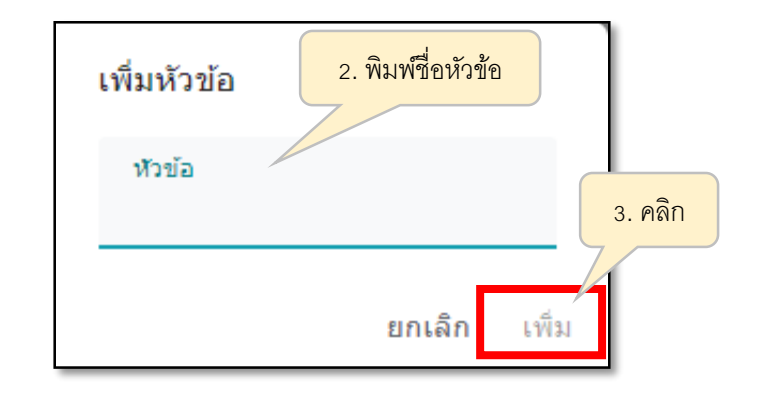

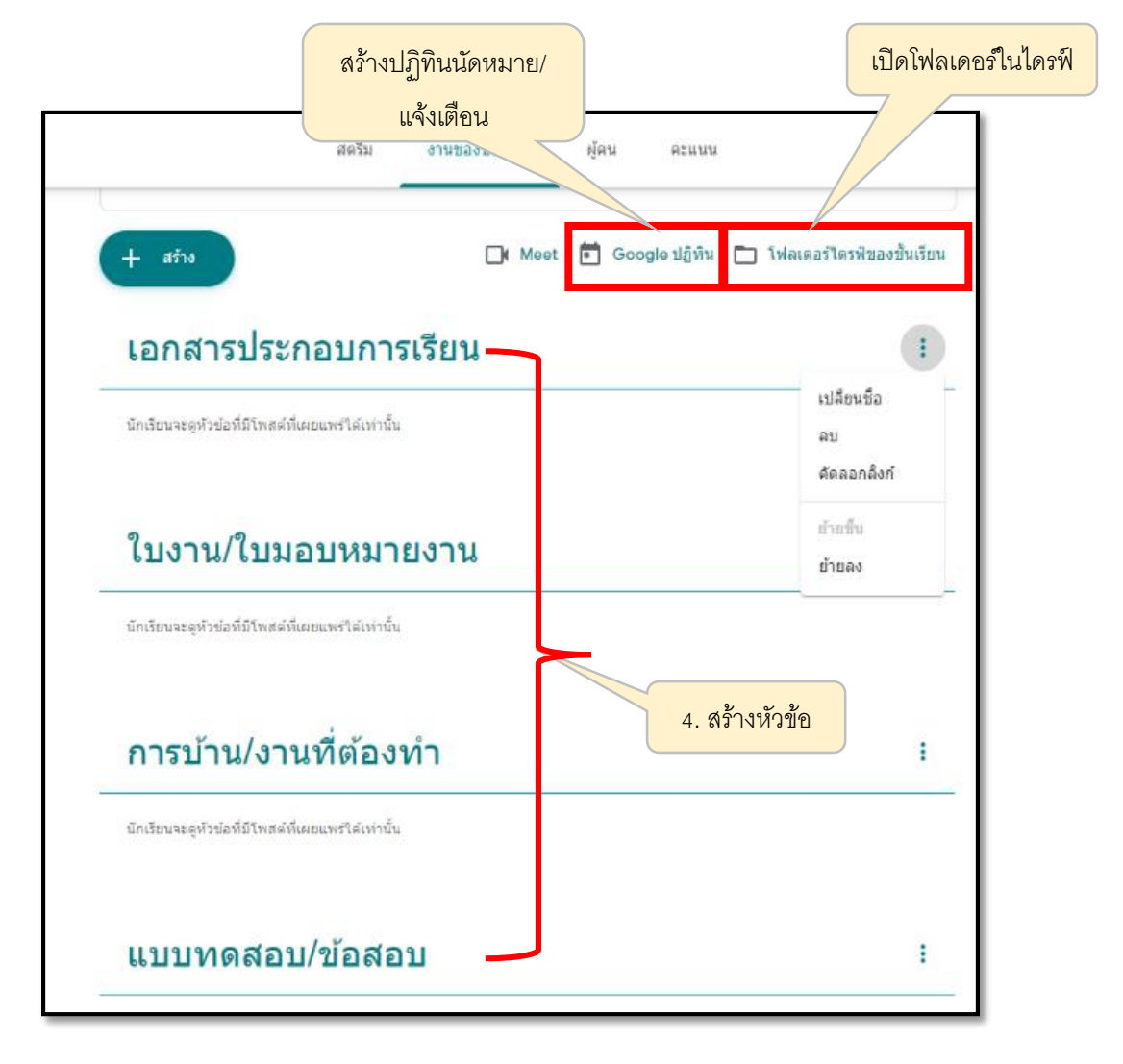

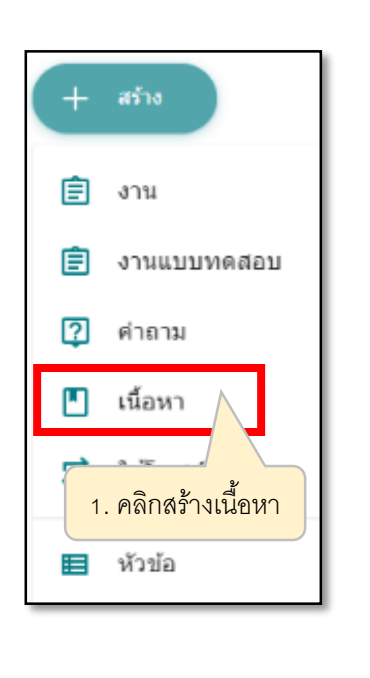

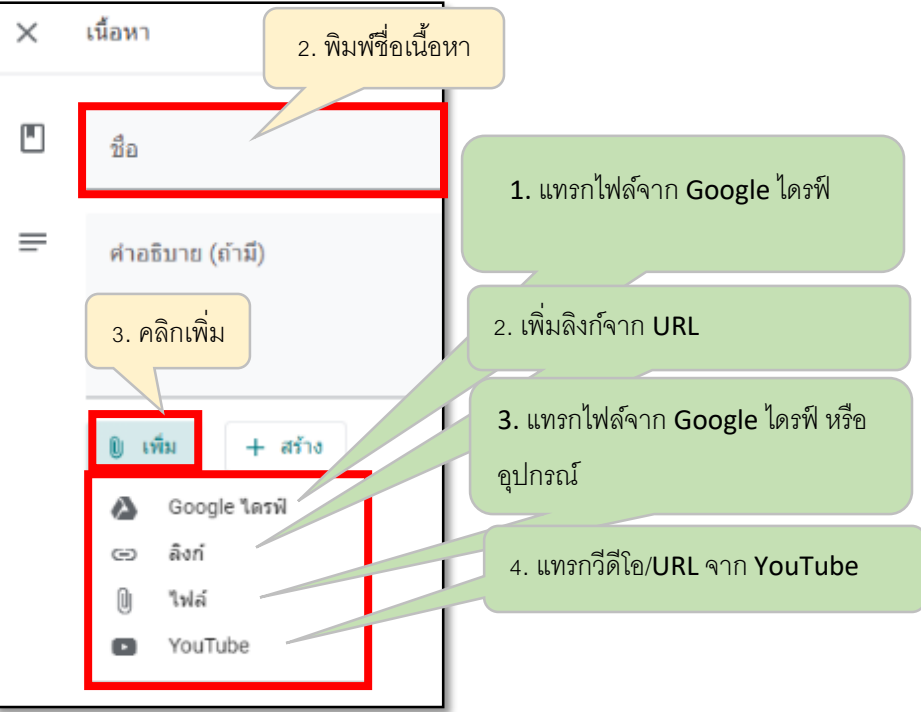

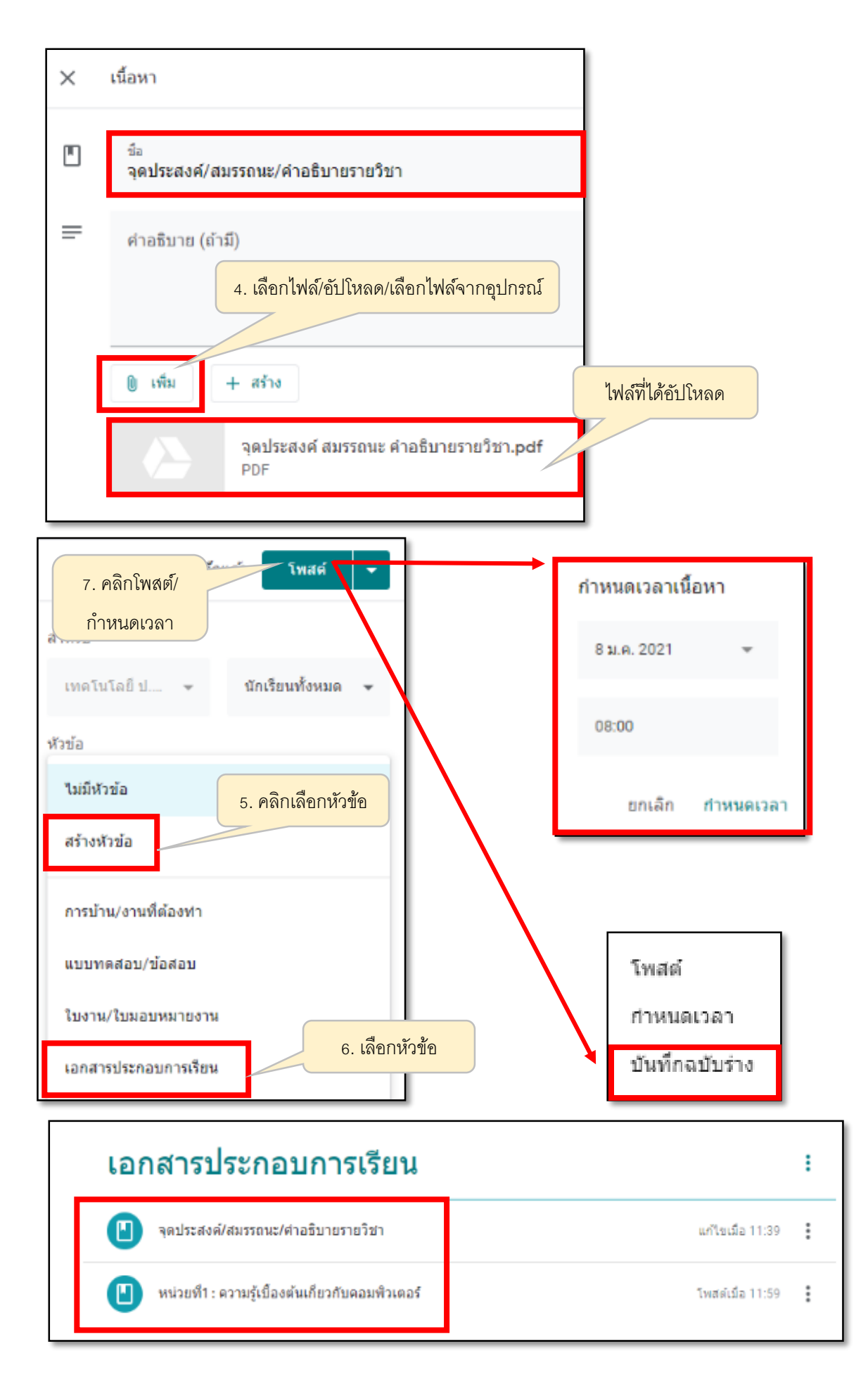

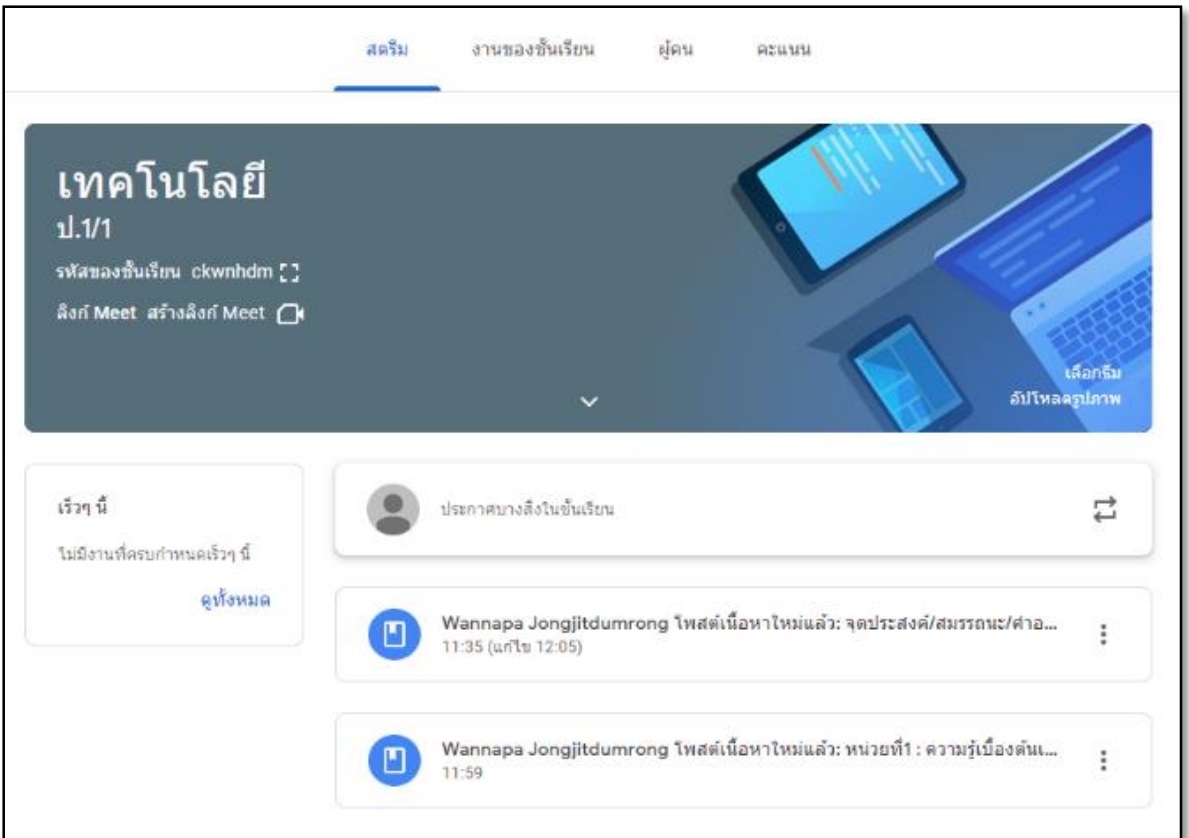

## **\*\*\*ตัวอย่าง : แสดงผลการสร้างเนื้อหา เพิ่มลงในหัวข้อเอกสารประกอบการเรียน**

3. การสร้างงาน/แบบฝึกหัด

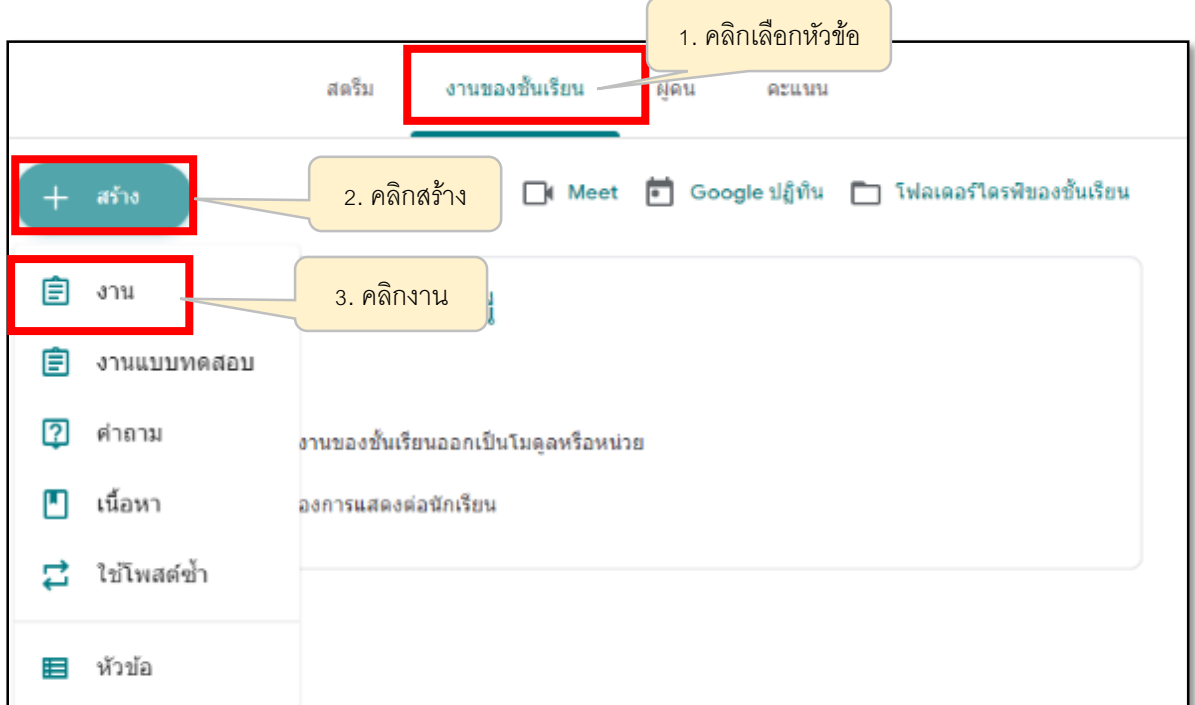

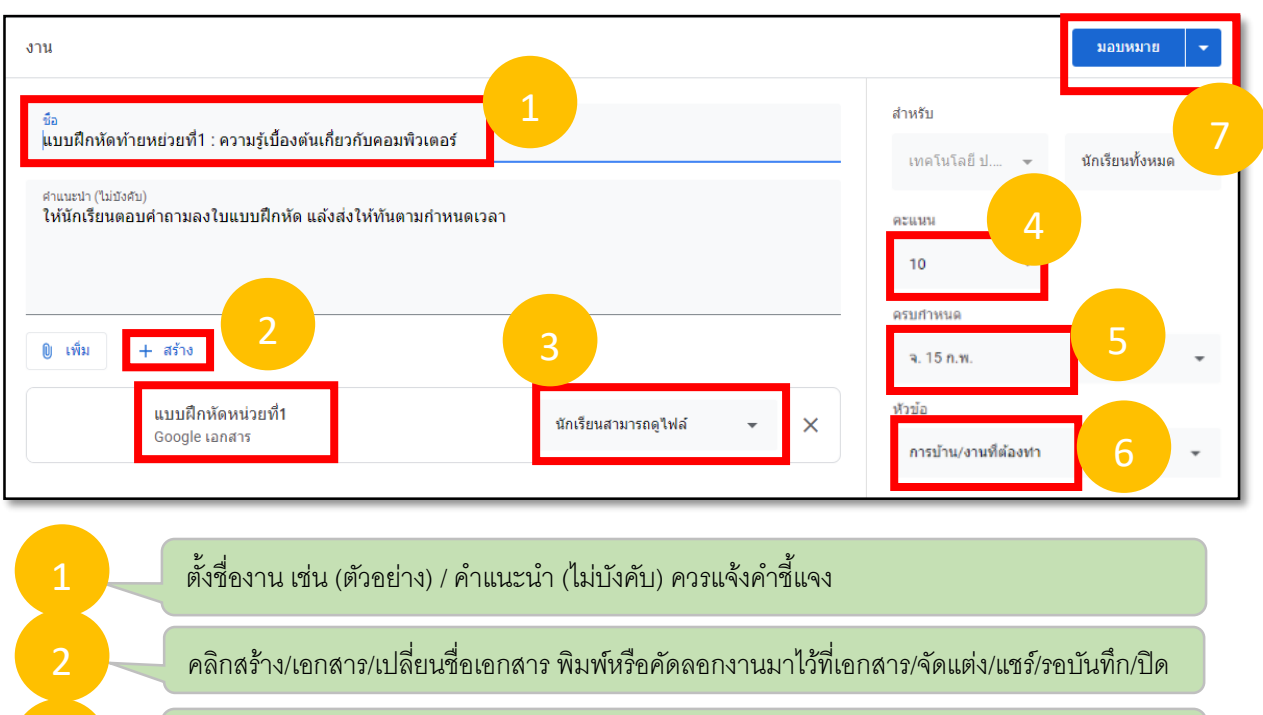

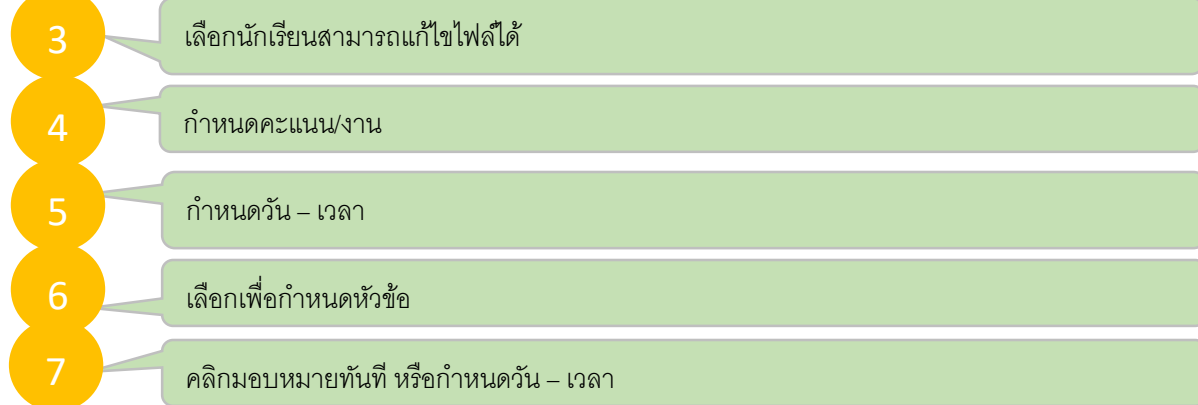

## 4. การสร้างงาน/แบบทดสอบ

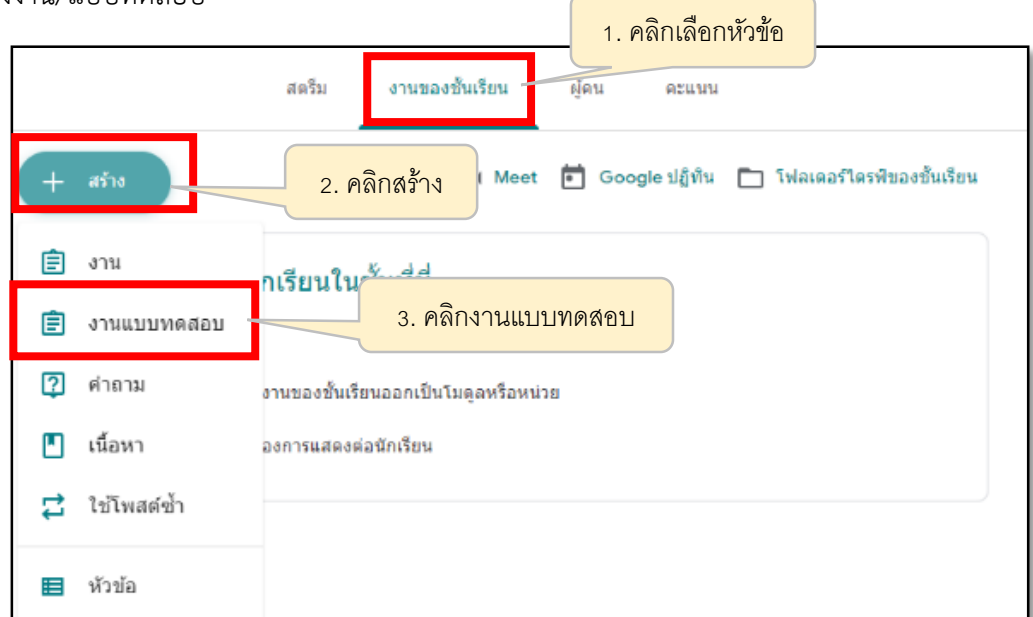

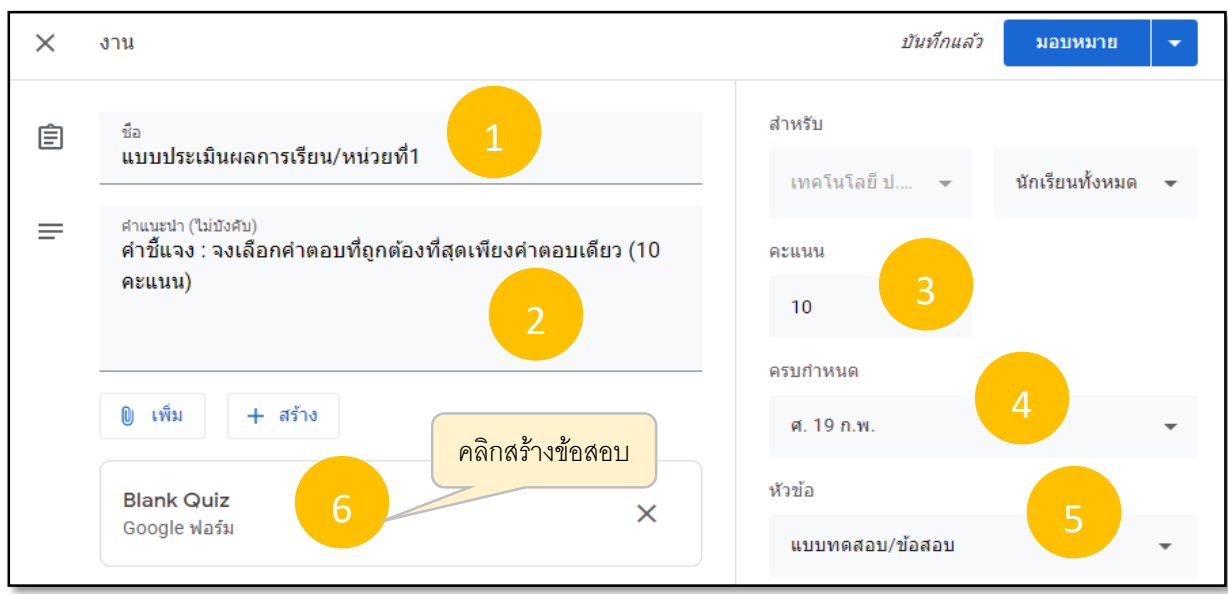

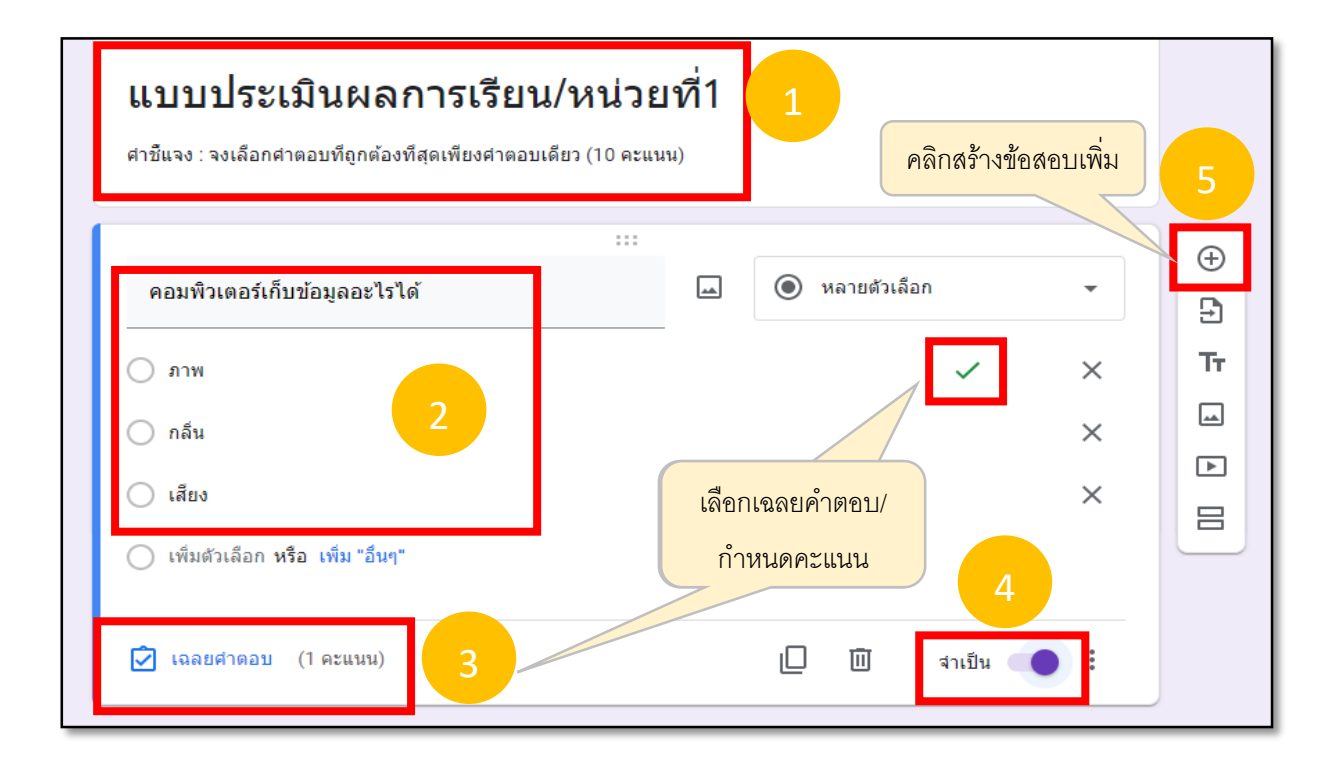

## 5. การใช้โพสต์ซ้ำ

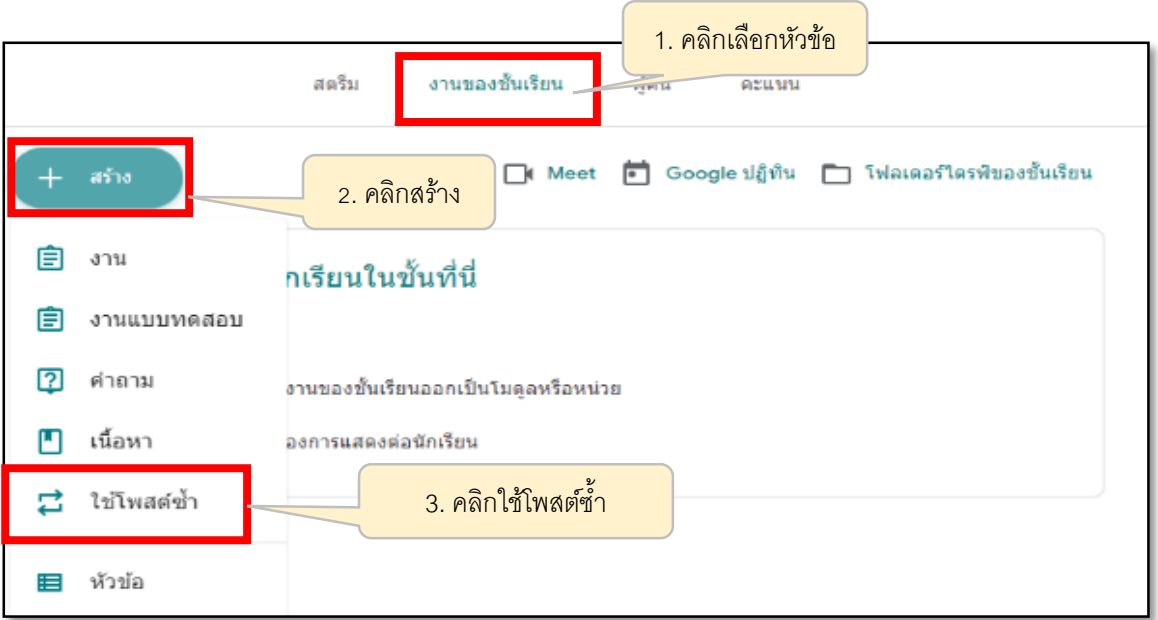

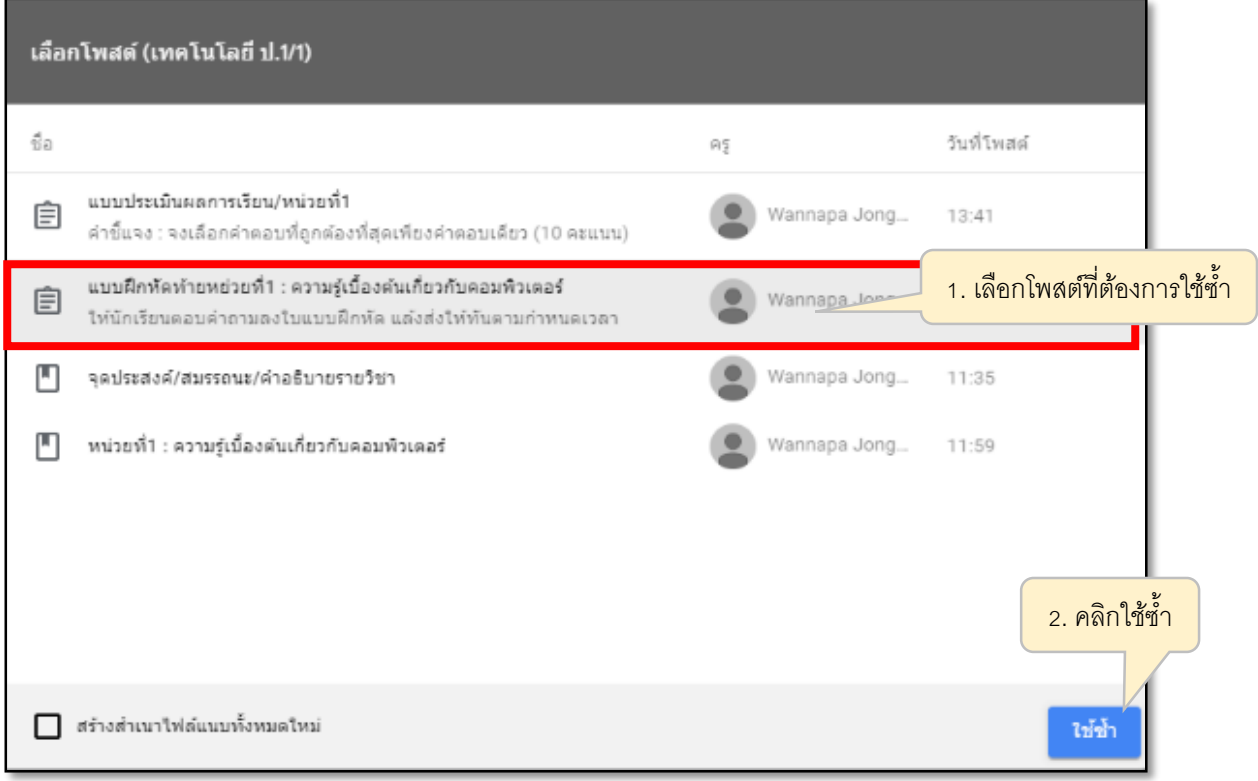

\*\*\*การใช้โพสต์ซ้ำ / เลือกชั้นเรียน (กรณีมีรายวิชาหรือชั้นเรียน)

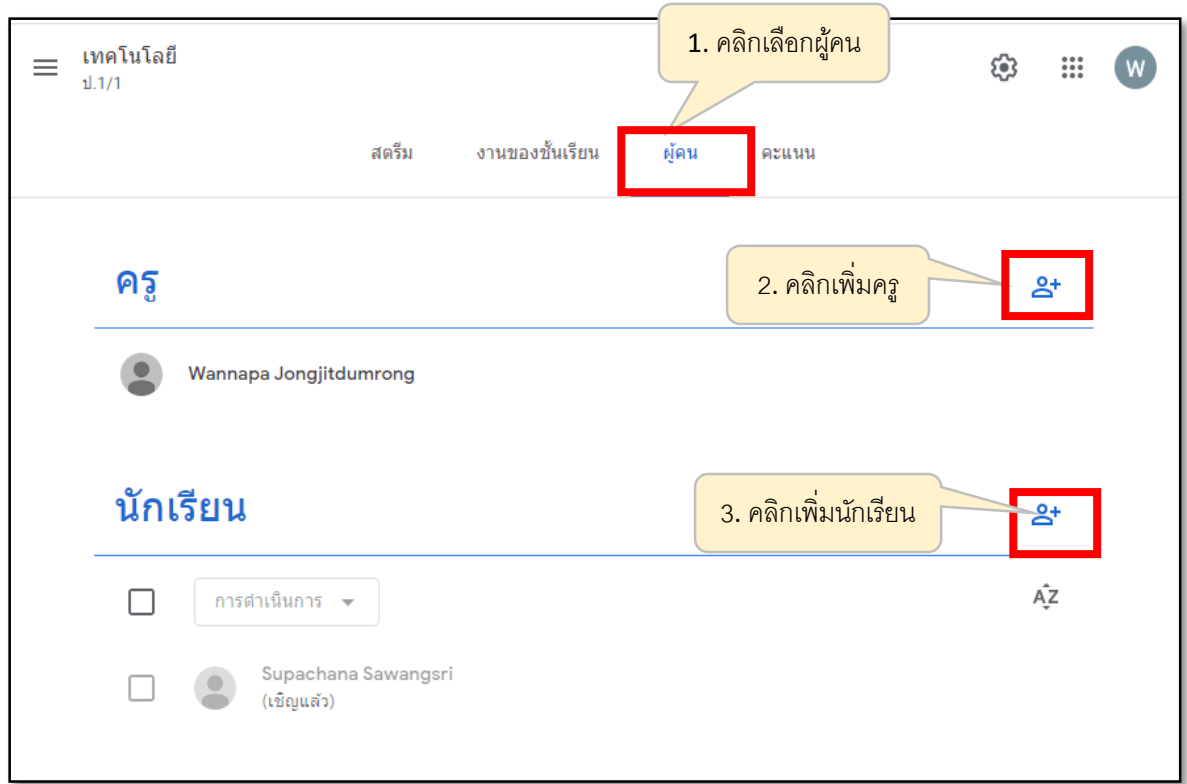

\*\*\*การเพิ่มครูผู้สอน ครูที่เพิ่มสามารถทำทุกอย่างได้เหมือนกับเรา ยกเว้นการลบชั้นเรียน และครูที่ถูกเชิญ จะต้อง กดยอมรับ (JOIN) จากเมลที่ได้รับก่อนจึงจะสามารถเข้าร่วมชั้นเรียนได้

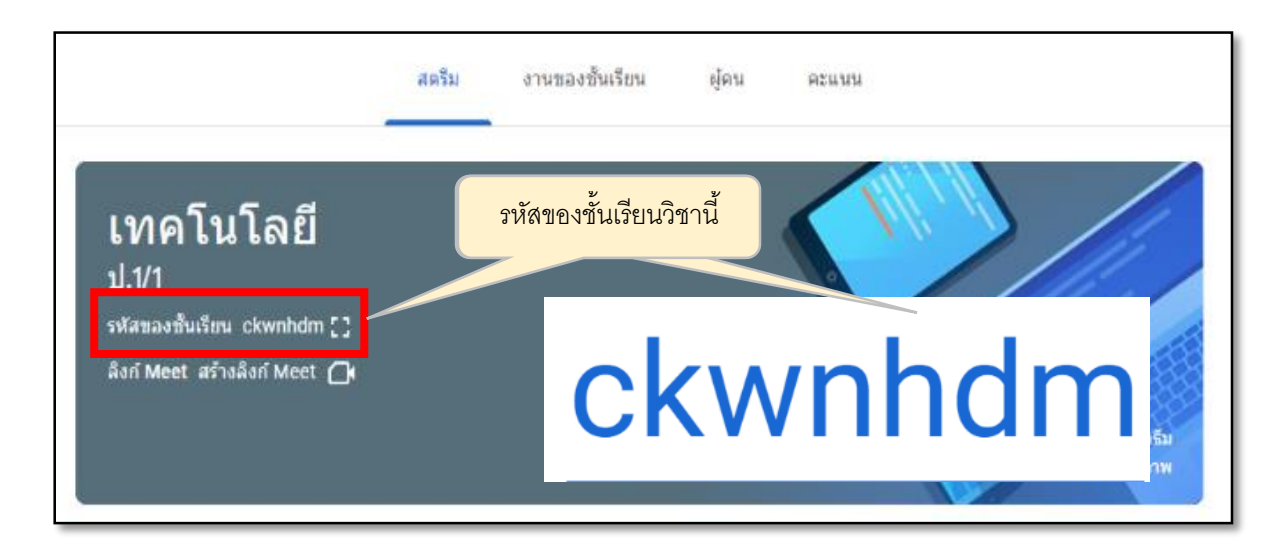

\*\*\*สามารถเพิ่ม-เชิญนักเรียนเข้าชั้นเรียน โดยใช้รหัสของชั้นเรียนในรายวิชานั้นได้

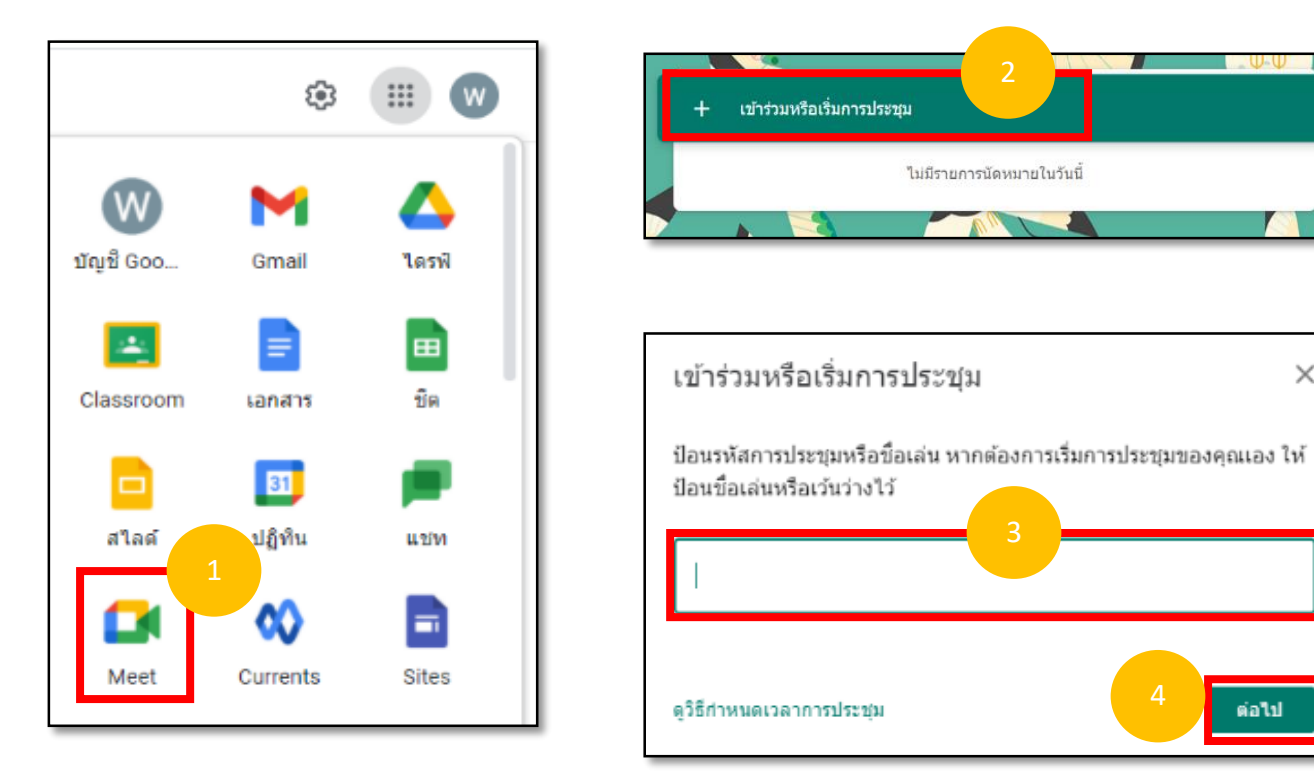

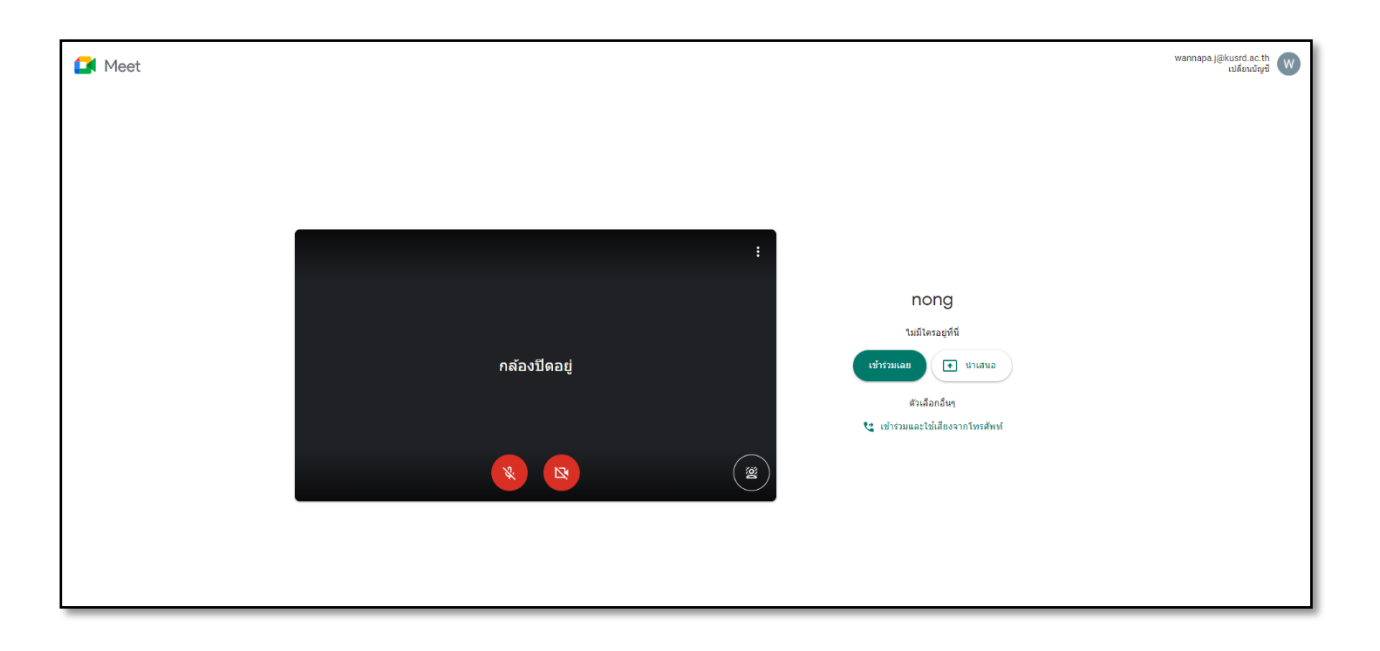

 $\times$ 

salu